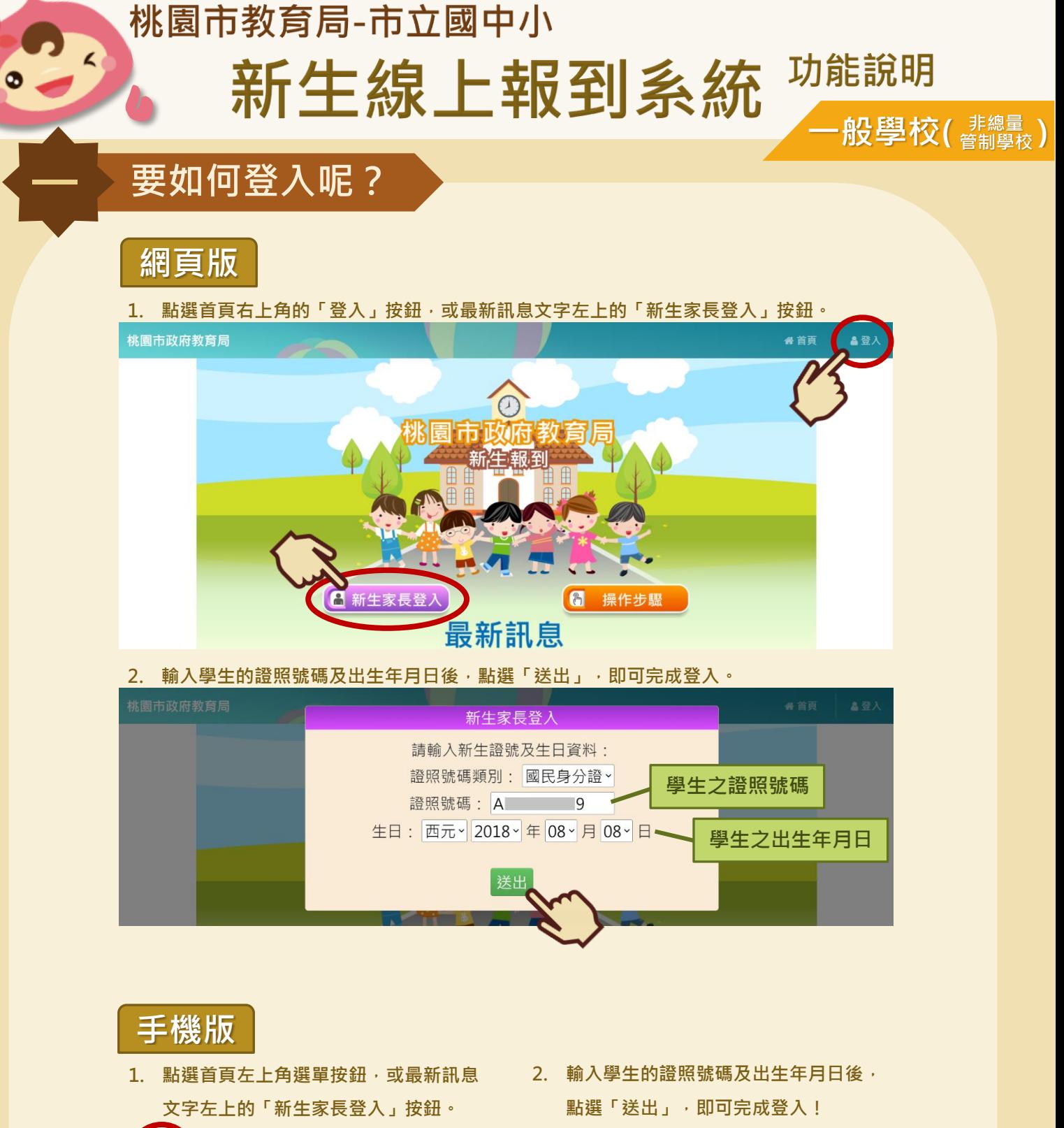

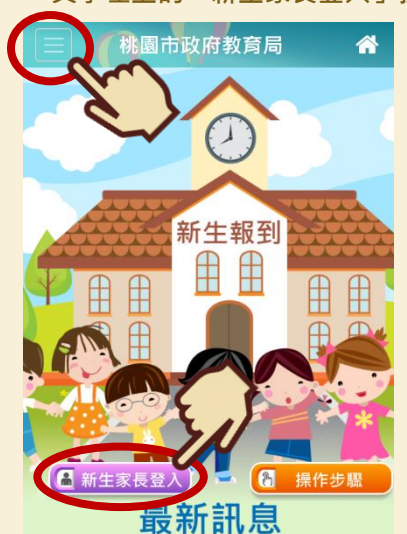

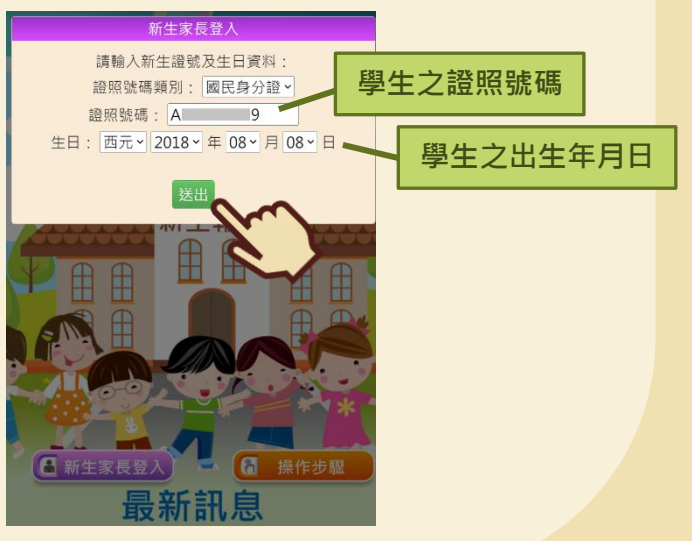

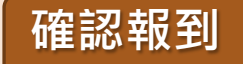

**二 一般生報到**

1. 登入系統後,點選右上角的「一般學校新生報到」。選擇欲報到的學校後,點選「確認報 **到」。**

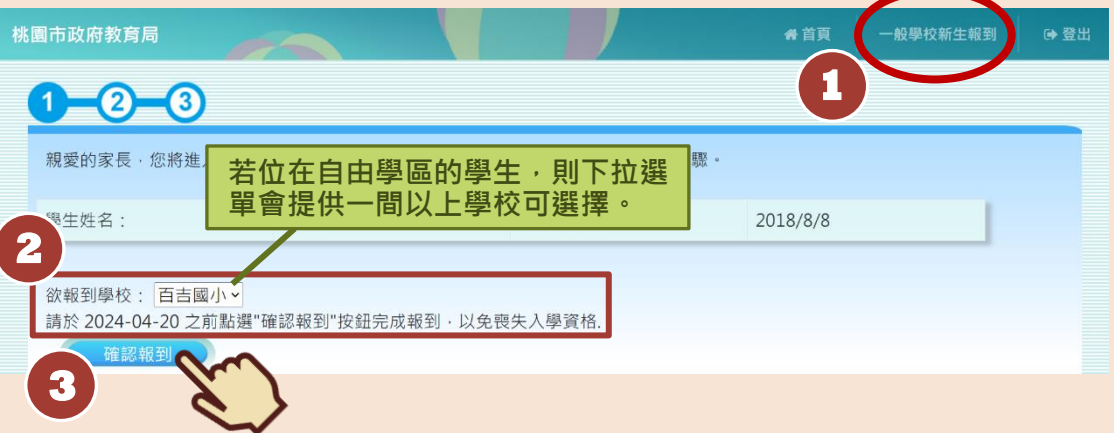

**2. 填寫學校問卷後,點選「下一步」。(學校問卷會依照各校需求而有所不同,圖片僅為範 例)**

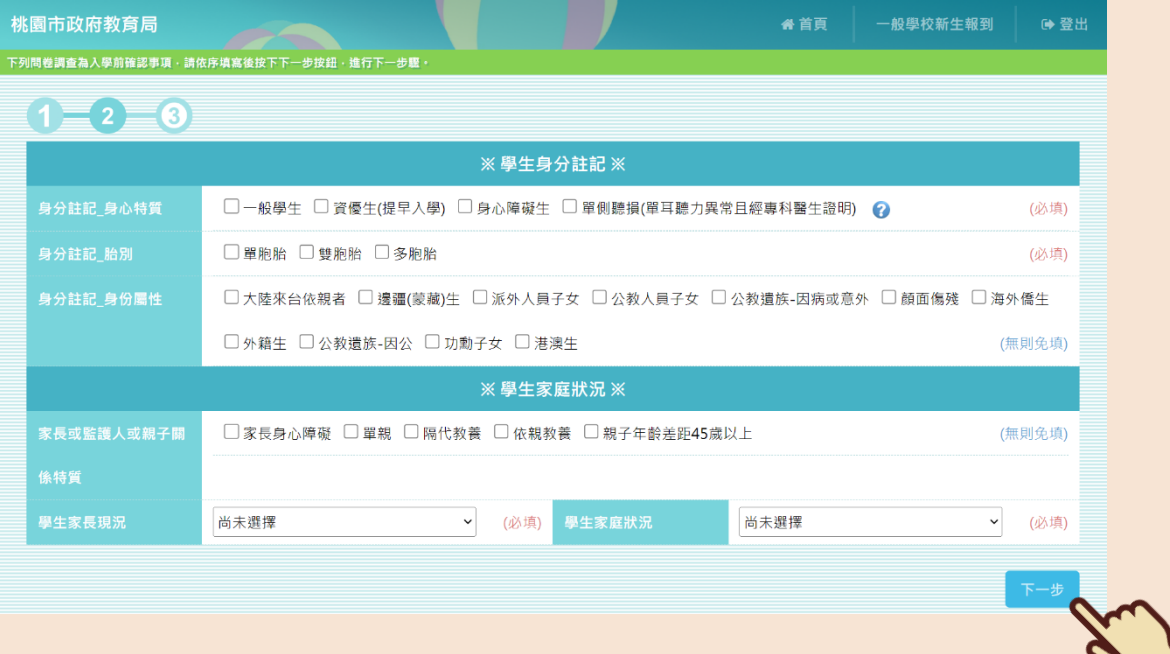

**3. 檢視確認畫面,確認學校問卷輸入無誤後,點選「確認」。**

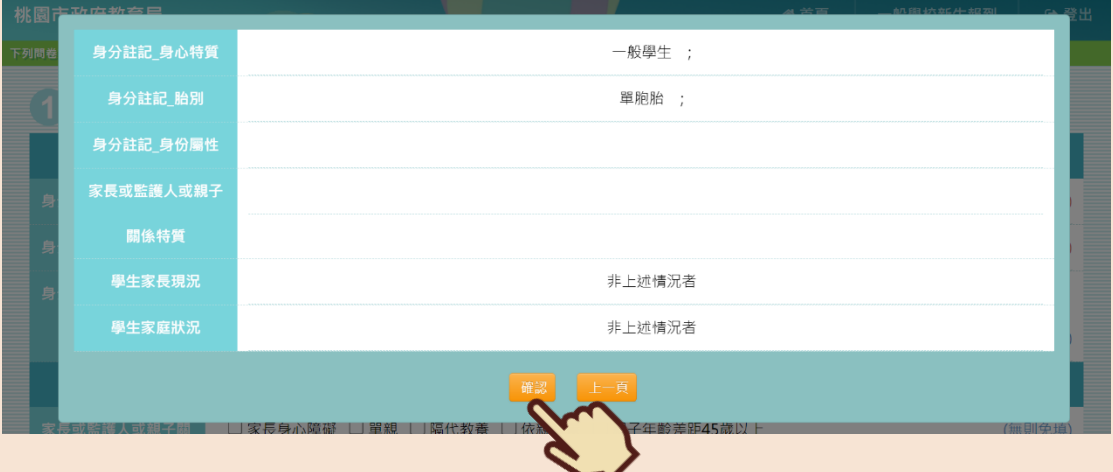

4. 填寫監護人資訊後,點選「確認送出」,即可完成報到作業囉!若有填寫正確的監護人手 機,將會在完成報到後收到簡訊通知哦!若有填寫正確的電子郵件信箱,將會在完成報到 **後收到報到資料哦!**

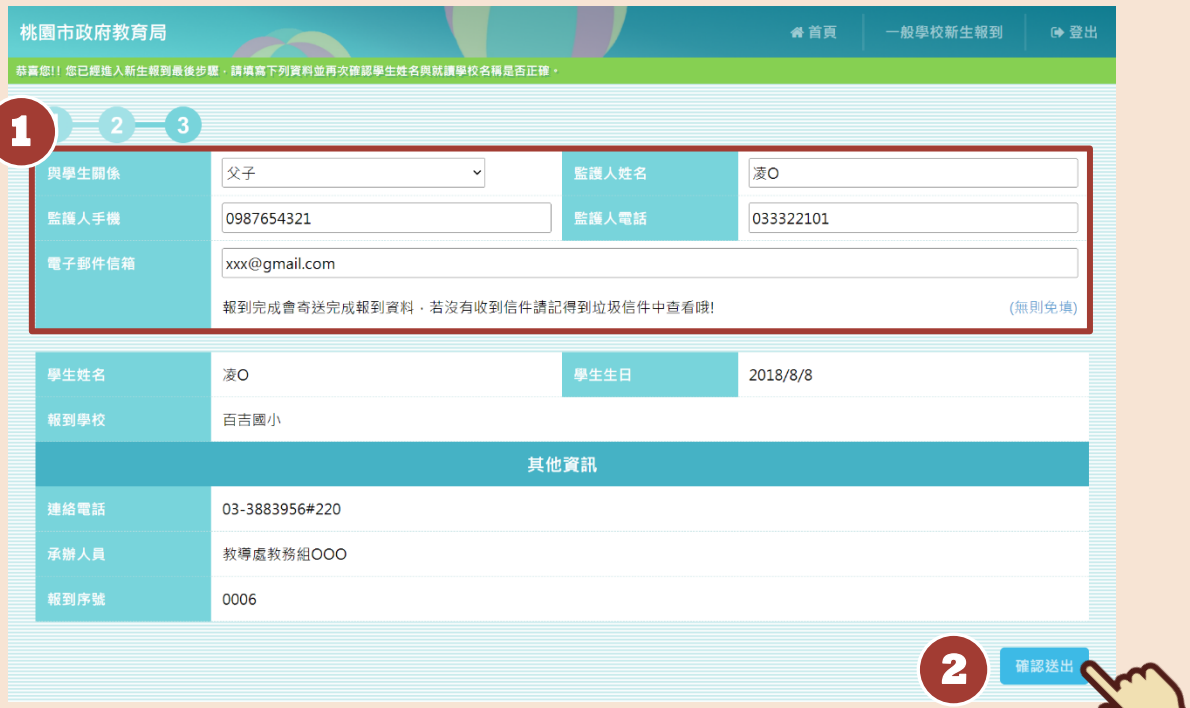

╲▁

## **放棄報到**

**1. 若學生確定放棄資格,選擇放棄原因後,點選「放棄報到」。**

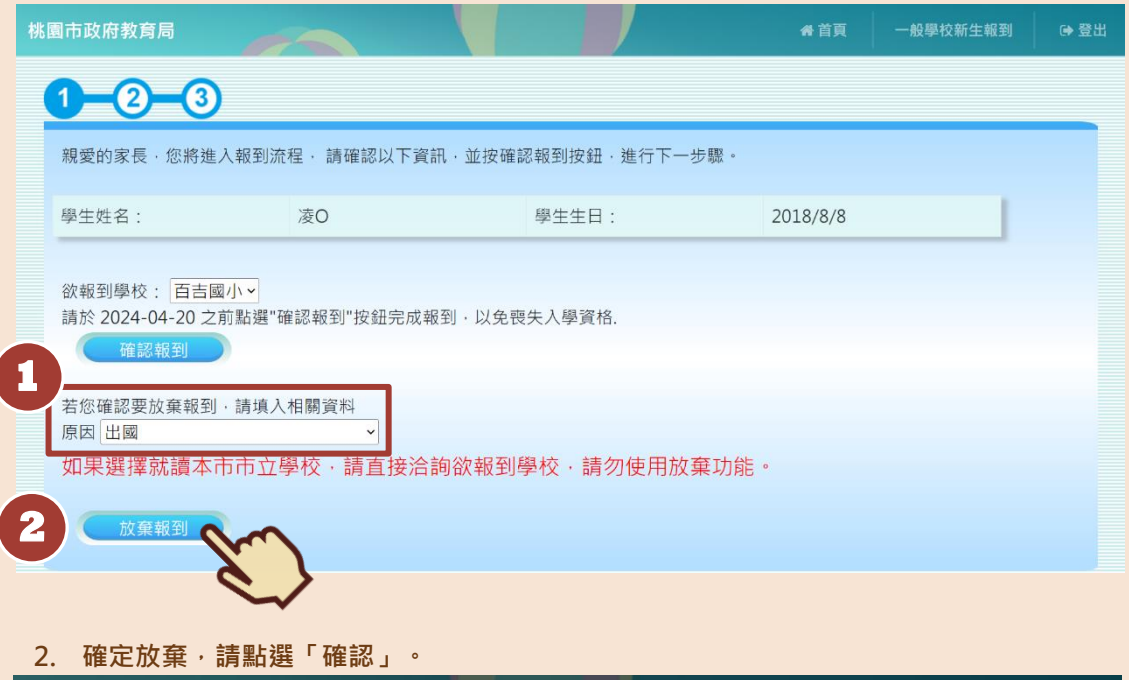

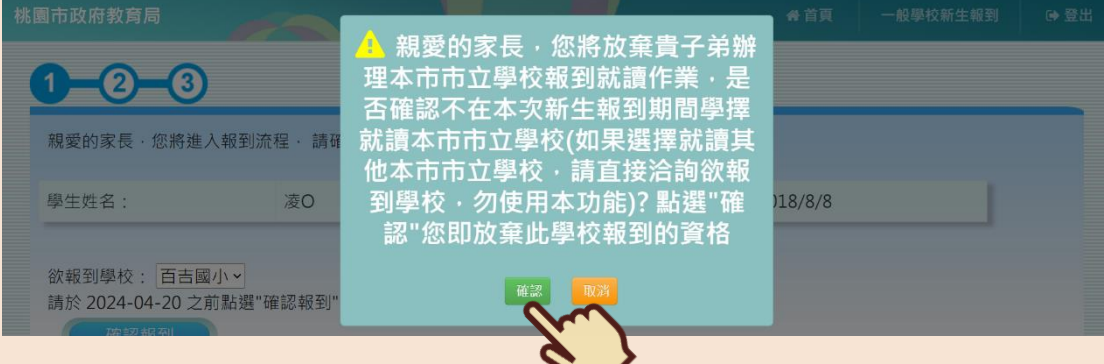

**3. 系統會跳出「您已完成放棄報到流程」的提示訊息,即完成放棄報到動作囉!**

**國小部**

◎承辦單位:

◎承辦人員:

◎諮詢電話:

**黃先生、林先生**

**(03)332-2101 分機 7417**

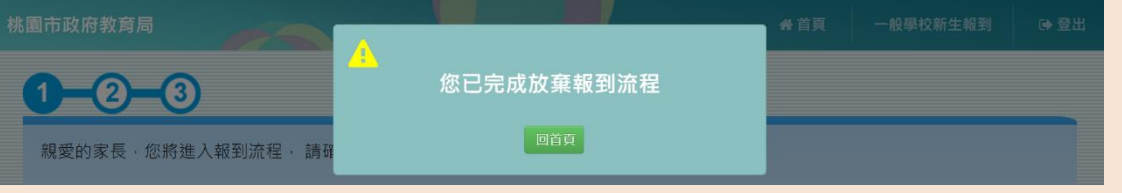

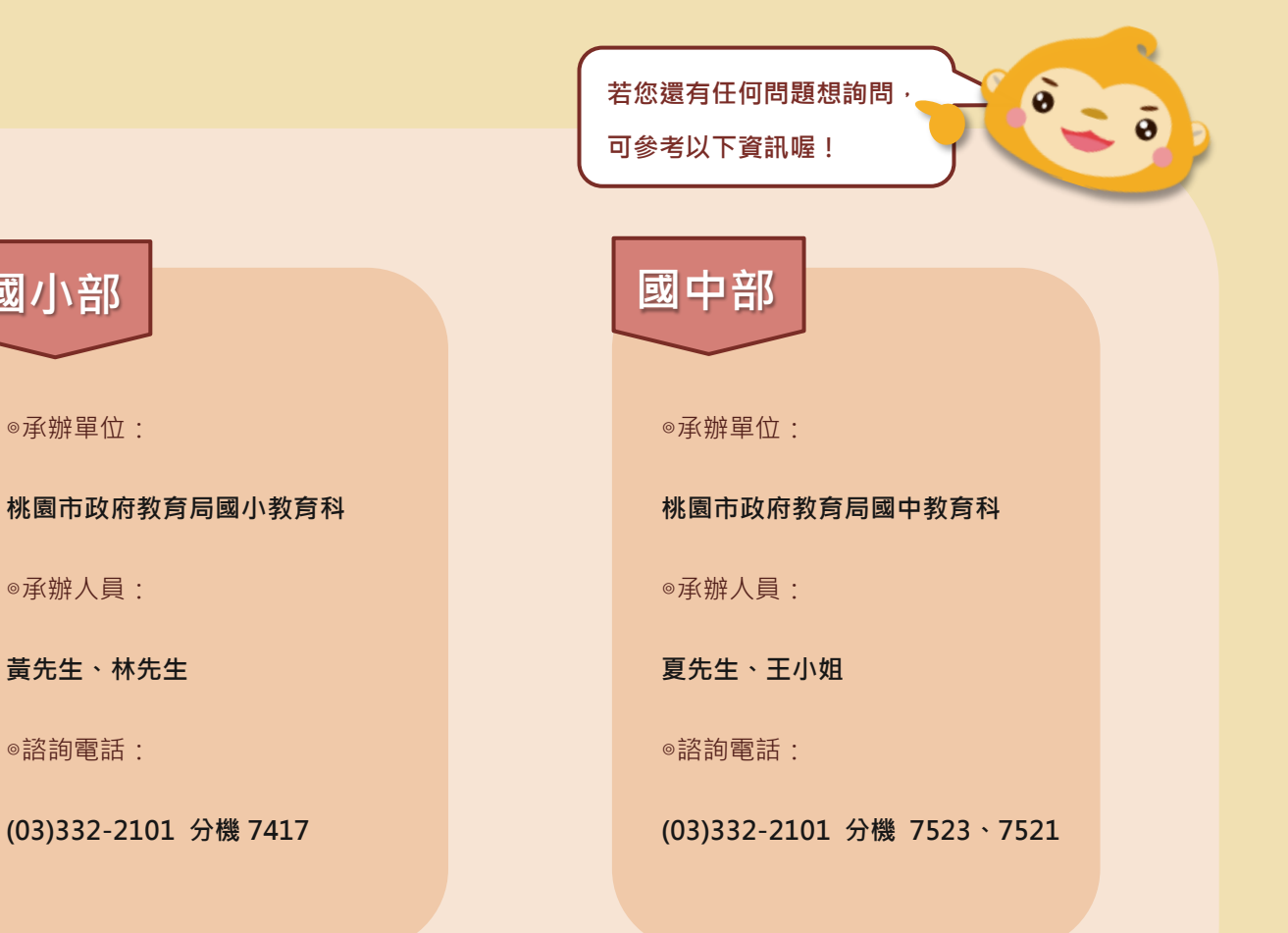